# **Présentation du contenu du CD-Rom**

### **Accéder aux ressources**

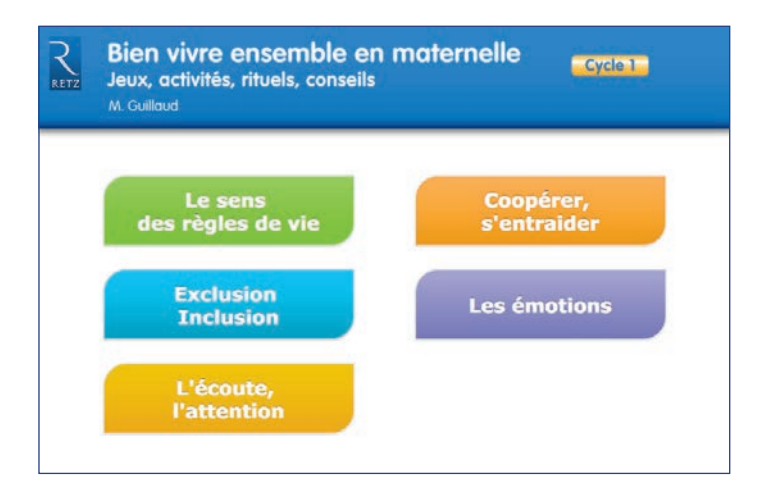

*Le sens des règles de vie : 3 documents PDF proposant une quarantaine de photos :*

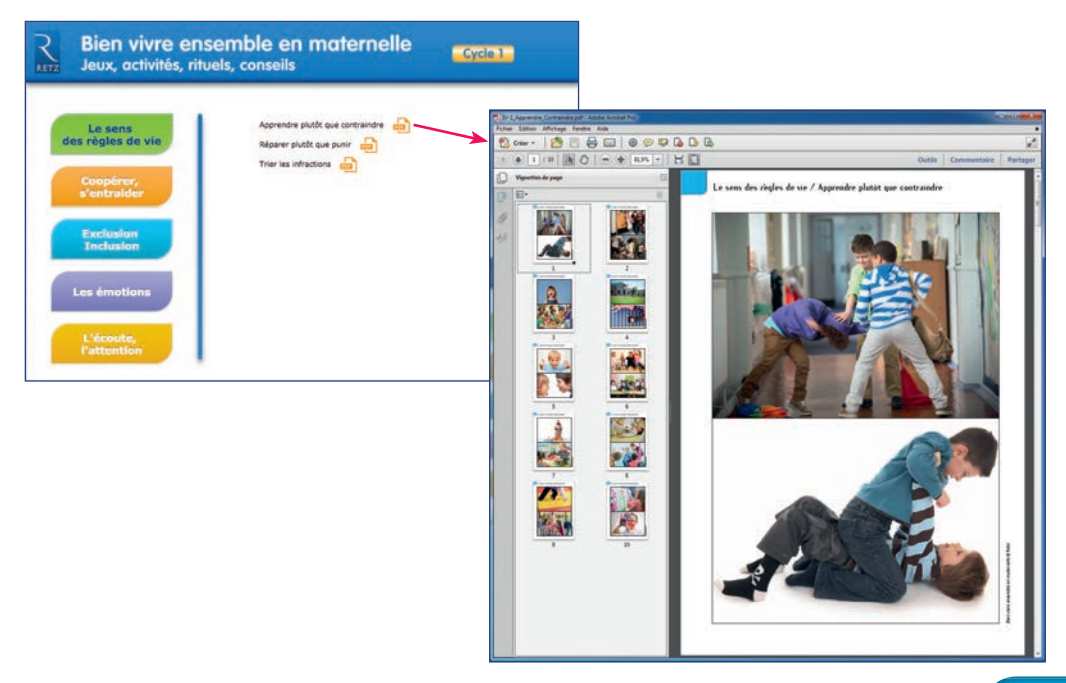

*Coopérer, s'entraider : 2 photos au choix :*

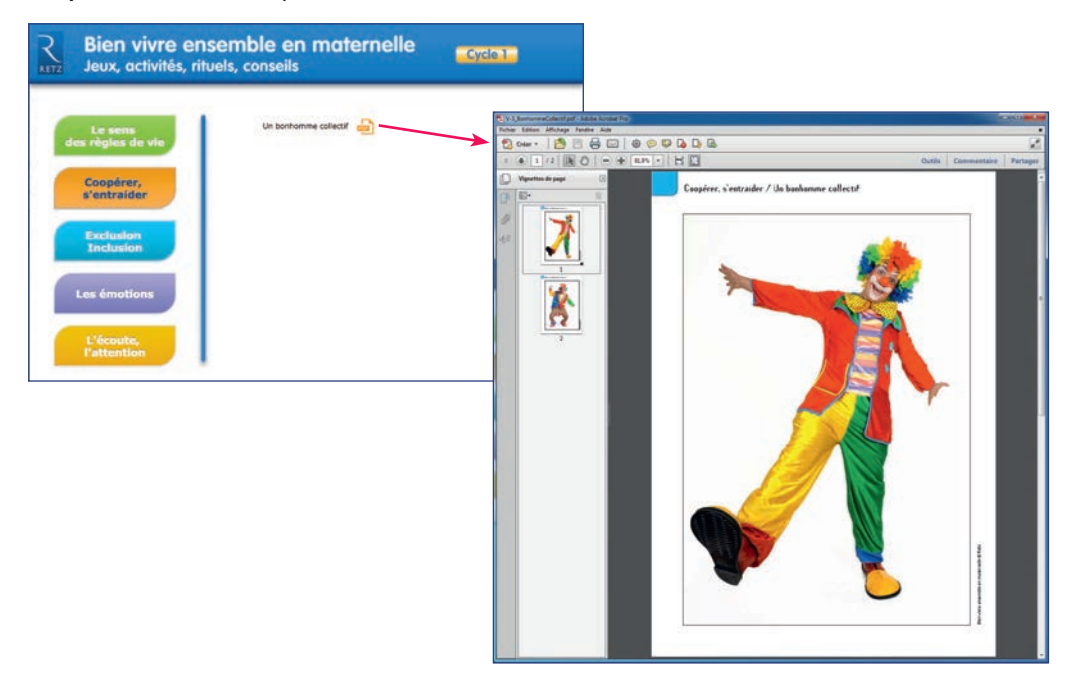

*Exclusion, inclusion : 6 documents PDF proposant une soixantaine de photos :*

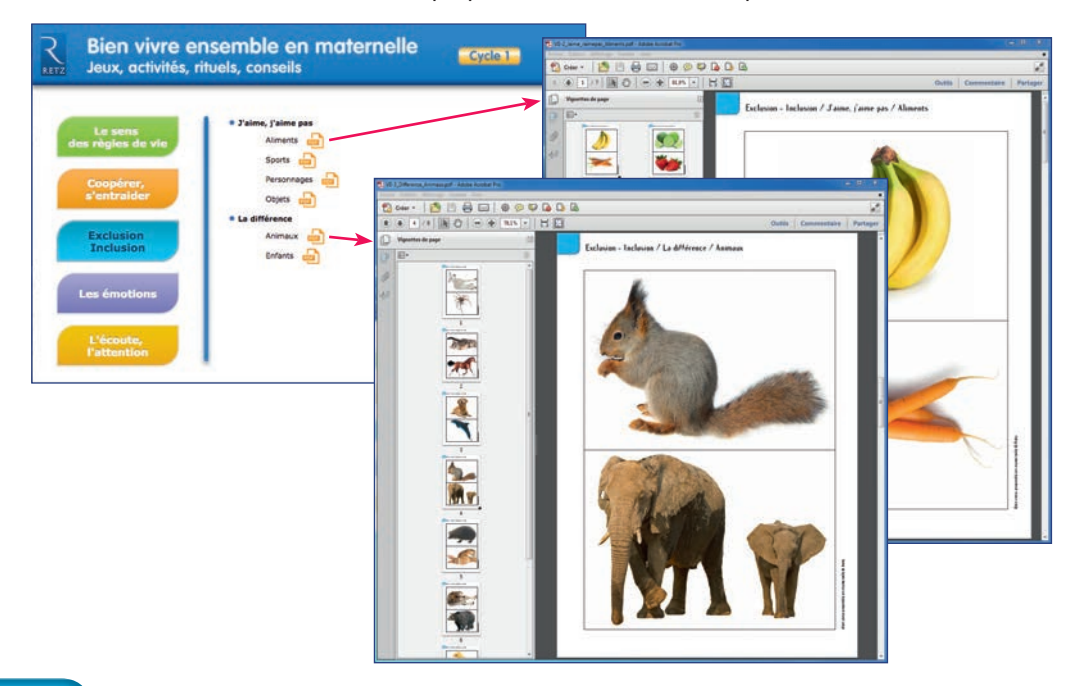

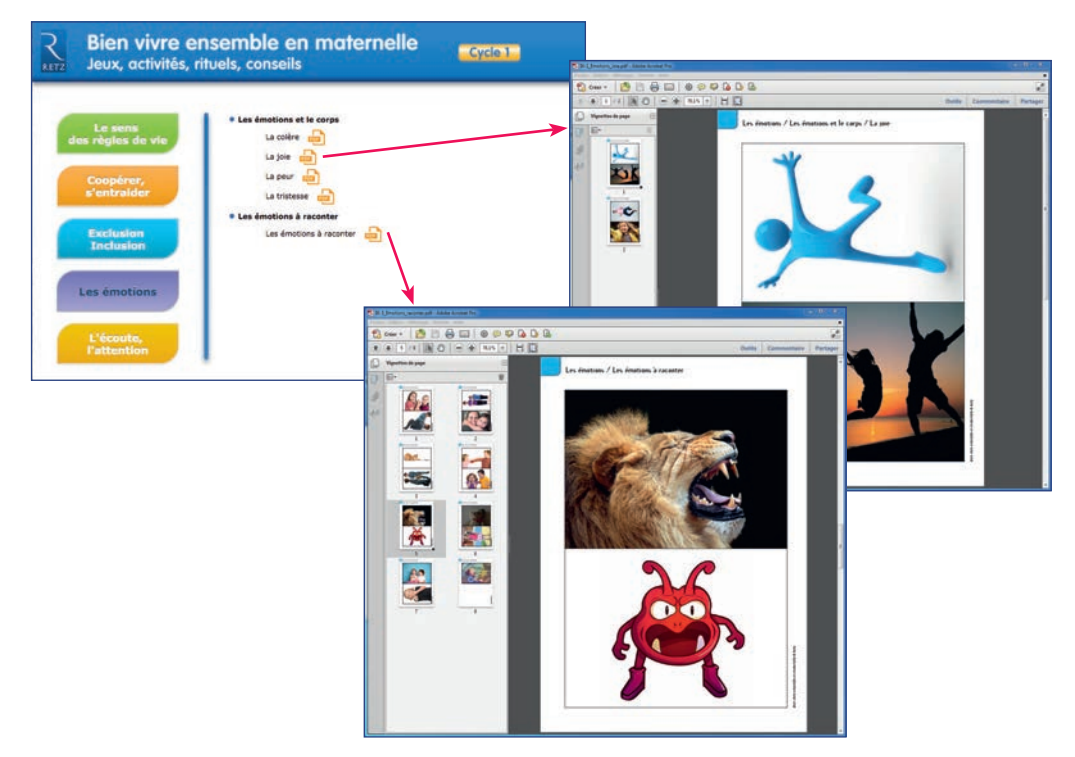

*Les émotions : 5 documents PDF proposant une trentaine de photos :*

*L'écoute, l'attention : 3 documents PDF proposant une vingtaine de photos :*

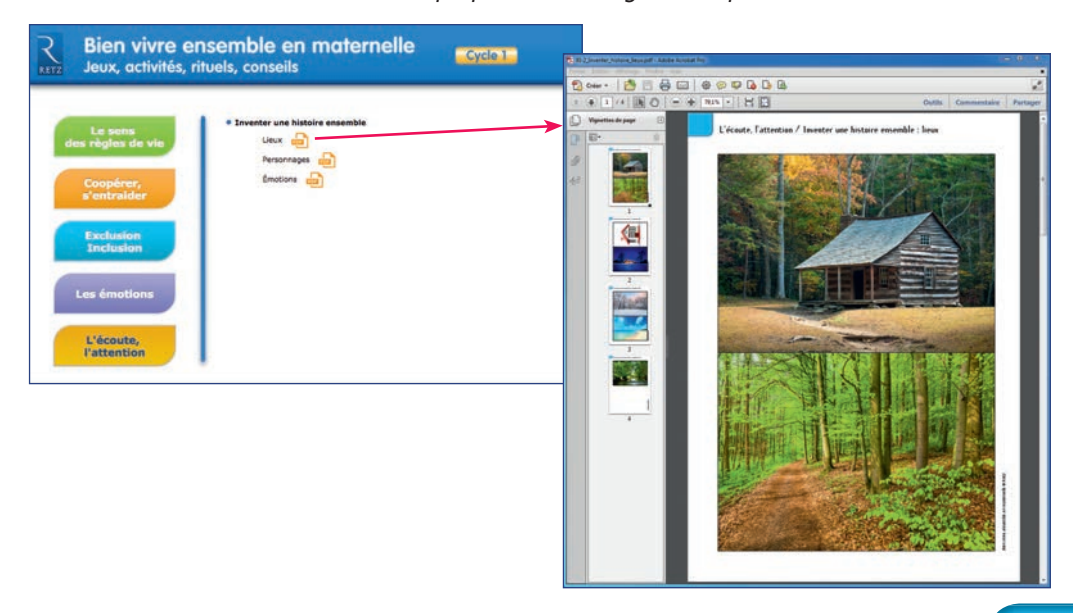

## **Imprimer un document**

*Exemple avec Adobe Reader, logiciel conseillé pour optimiser la lecture des documents*

1. Dérouler le menu « Fichier » et cliquer sur « Imprimer » :

#### *Exemple : document de 1 page*

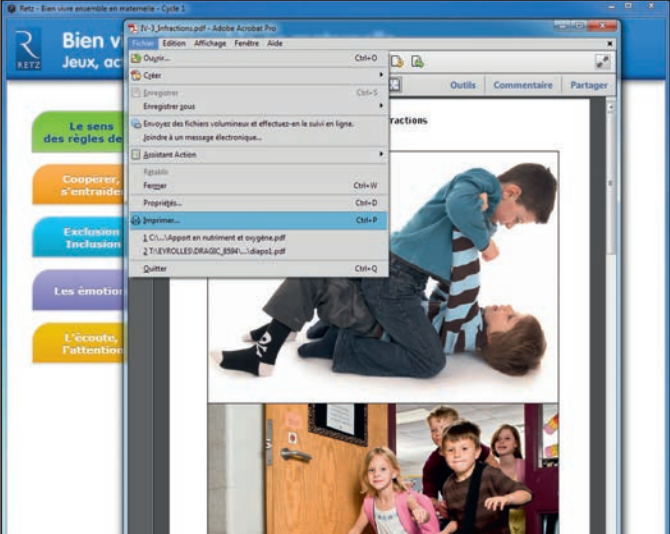

#### *Exemple : document de 6 pages*

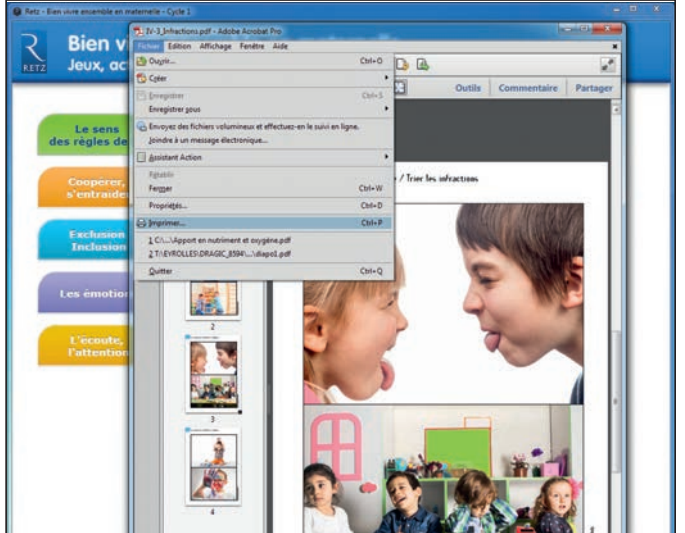

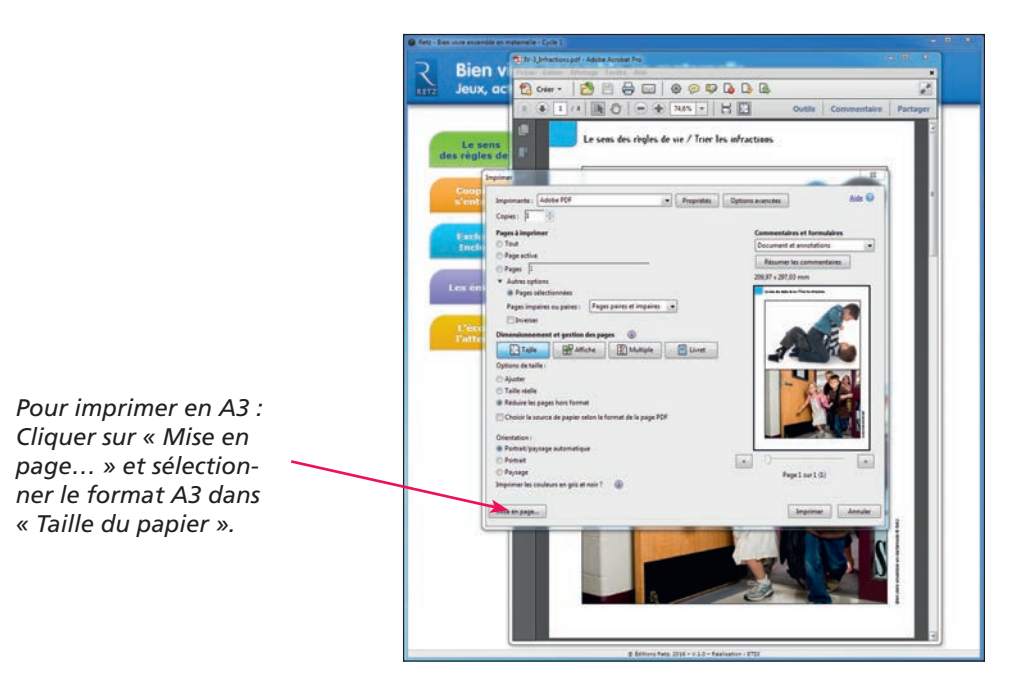

2. Cliquer sur « Ajuster » pour optimiser l'impression :

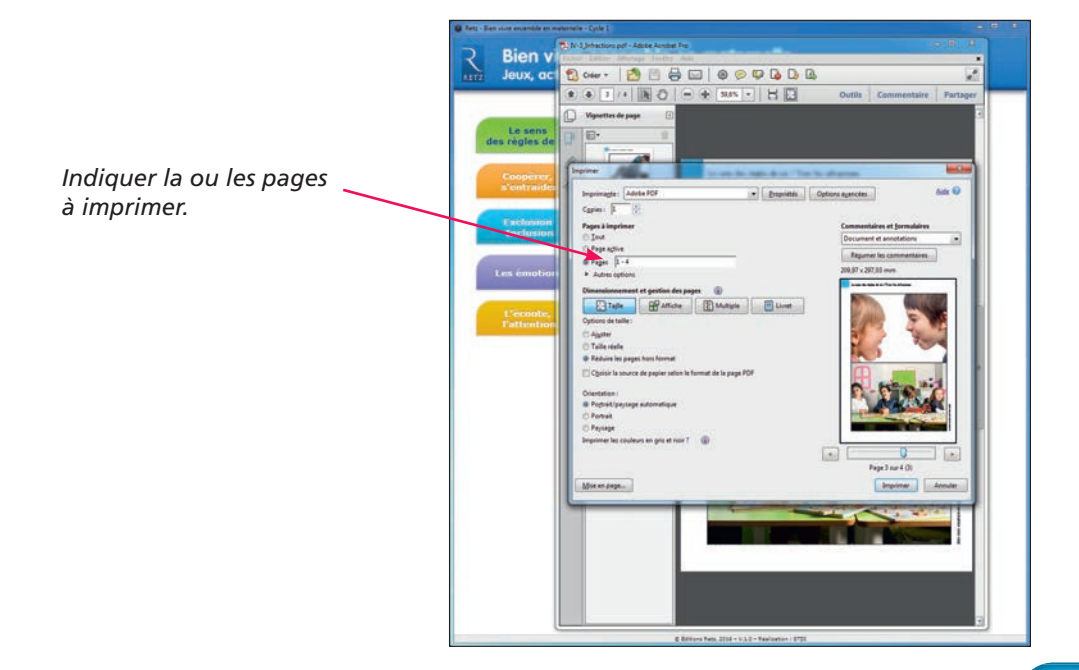

#### **• Installer le CD-Rom**

Sur PC : Insérer le disque dans votre lecteur. L'installation se lance automatiquement. Si ce n'est pas le cas, aller dans « Poste de travail » (menu « Démarrer »), cliquer sur le fichier « Construire notions mathematiques\_CP\_CE1\_PC.exe » et suivre les étapes d'installation jusqu'à la fin. Une icône s'affiche alors sur le « Bureau » : double cliquer dessus pour lancer le CD.

Sur Mac : Insérer le disque dans votre lecteur et double cliquer sur l'icône pour l'ouvrir. Double cliquer sur « Construire notions mathematiques CP CE1 MAC.dmg » puis glisser l'application dans le dossier « Applications ». Aller dans le dossier « Applications » et double cliquer sur « Construire\_notions\_mathematiques\_CP\_CE1\_Retz ».

L'insertion du CD n'est plus nécessaire une fois l'application installée sur l'ordinateur (PC et Mac).

#### **• Naviguer dans le CD-Rom**

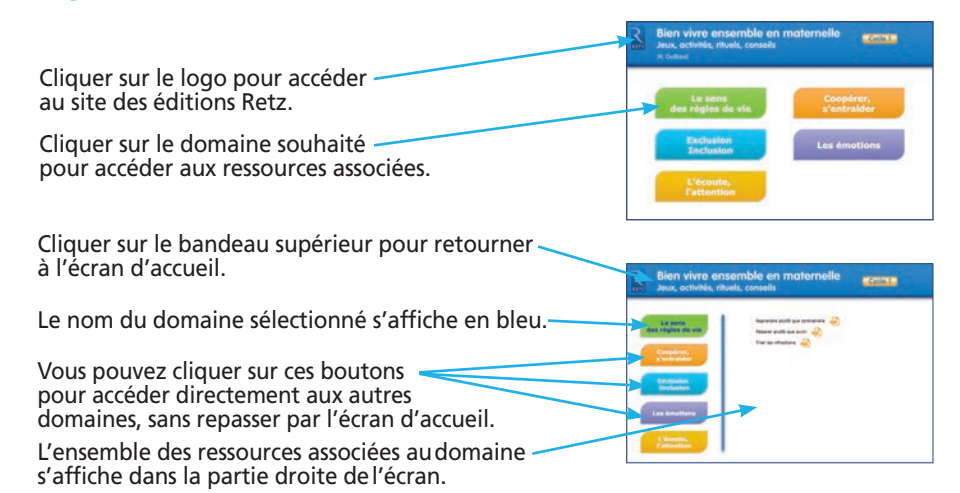

### **• Afficher les fichiers PDF**

Cliquer sur le nom du document que l'on souhaite visionner, imprimer ou vidéoprojeter…

… le document s'affiche dans une nouvelle fenêtre :

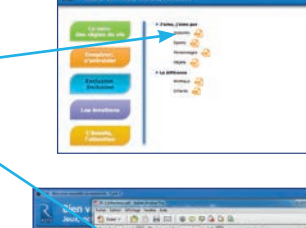

*Le logiciel automatiquement utilisé pour cet affichage (Adobe Reader, Aperçu…) permet d'agir sur le document : zoom, rotation, impression…*

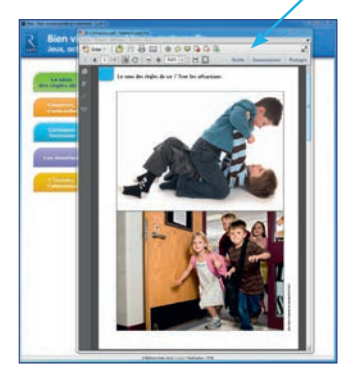

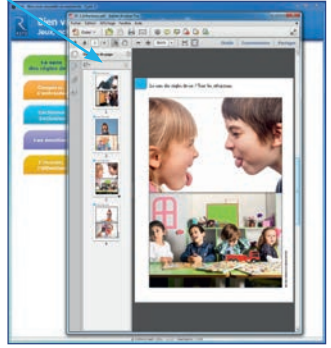